## Why Is Only My Left Scanner Connecting?

Last Modified on 05/23/2019 12:24 pm PDT

#### **Summary**

This document shows you how to configure the MyoVision software to use one ScanVision or two.

#### Before you Begin

- Make sure you have the latest version of the MyoVision software. Download here: https://www.myovision.com/download
  - How Do I Check My Software Version?

# How to Configure MyoVision for Single or Dual Scanners

#### 1. Go to Preferences Menu

- In the MyoVision software, click on Setup -> Devices -> Preferences
- If your menu shows different options than the image below, you will need to download the latest version of the MyoVision software.

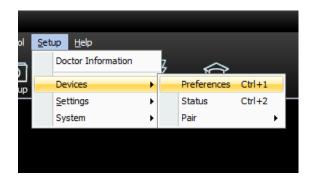

## 2. Select ScanVision Preferences

• Click on ScanVision on the left-hand side of the window.

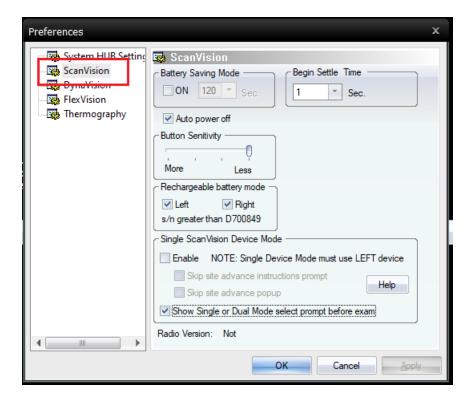

## 3. To Enable Single ScanVision Device Mode

• To use a single ScanVision device, check the Enable box.

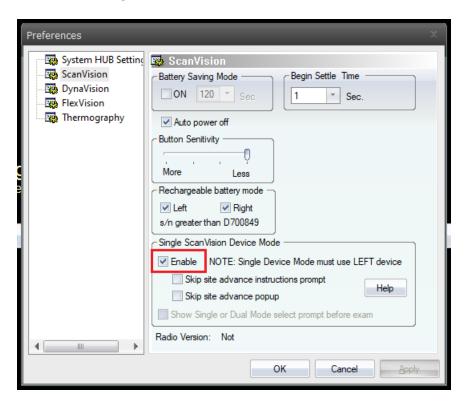

- After you check the box, a window will pop up prompting you to set the device left. Click continue.
- You will now only be able to use the "left" device.

### 4. To Enable Dual ScanVision Device Mode

• Make sure the Enable checkbox is unchecked.

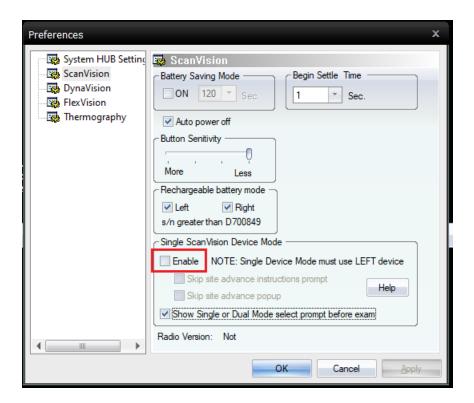

## 5. Click OK to exit

**Note**: If the MyoVision software is not able to recognize your ScanVision(s), refer to the ScanVision Configuration article. You may need to fix your device's left and right "handedness."